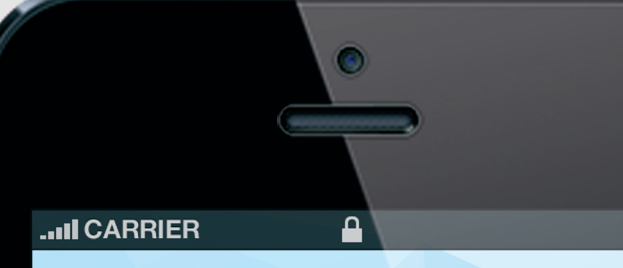

## EventLink 860

people>ideas>action

Instrucțiuni de utilizare pe telefon

 $\Box$ 

### 0. Prezentare generală

Evenimentele de afaceri devin interactive. Devin mobile.

EventLink360 este **prima platforma interactiva mobila** folosita in cadrul evenimentelor de afaceri care permite interactiunea in timp real intre speakeri si audienta precum si un networing activ intre participanti la eveniment.

Utilizand un **smartphone** (IOS, Android, Blackberry, Nokia), **o tableta** (IOS, Android) sau un **laptop** (PC, Apple), fiecare participant la eveniment interactioneaza cu speakerii si cu participantii pe toata durata evenimentului.

## 1. Conectarea la retea

**• Wi-fi (wireless LAN)** reteaua wifi a evenimentului este **eventlink360 • 3G Internet**

voastra 3G

Utilizarea EventLink360 este conditionata de utilizarea unei conexiuni la internet

## 2.3 Login in aplicatie

Doar daca un participant nu se regaseste pe lista de participanti la registration desk.

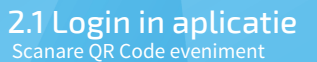

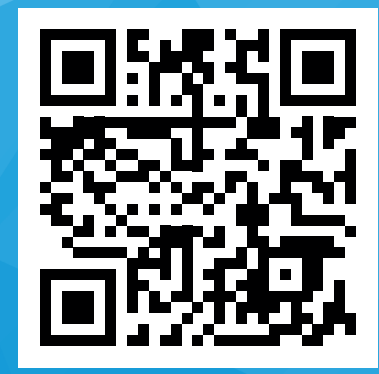

**Pentru accesarea platformei introduceti datele de inregistrare Username si Parola = adresa de e-mail.** 

## 2.4 Login in aplicatie

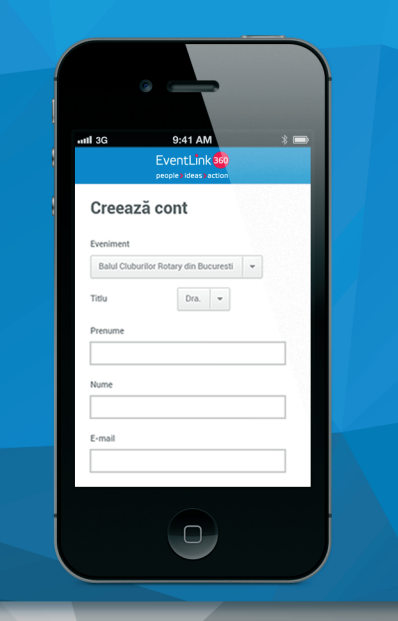

4. Agenda<br>Consultati agenda evenimentului, detalii despre fiecare prezentare si speaker. Puteti oferi feed-back, lua notite, pune intrebari, raspunde la intrebarile speakerilor.

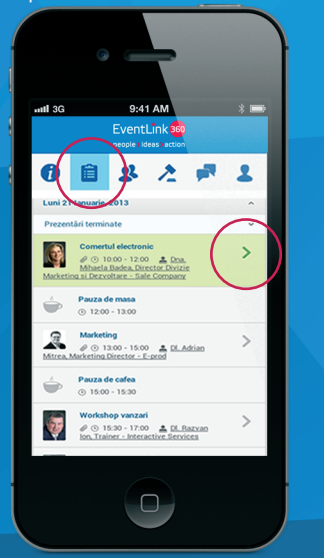

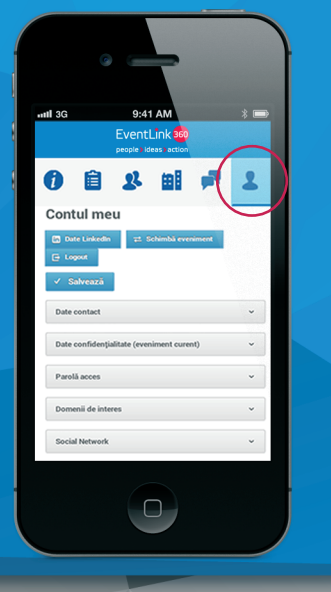

## 2.2 Login in aplicatie

2.2 Accesare link aplicatie Deschideti un browser web de pe telefonul dvs si introduceti adresa **http://www.el360.ro/eventlink**

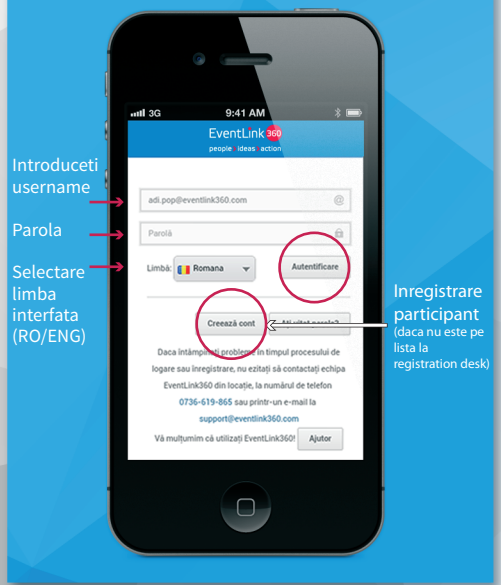

## 3. Meniu aplicatie

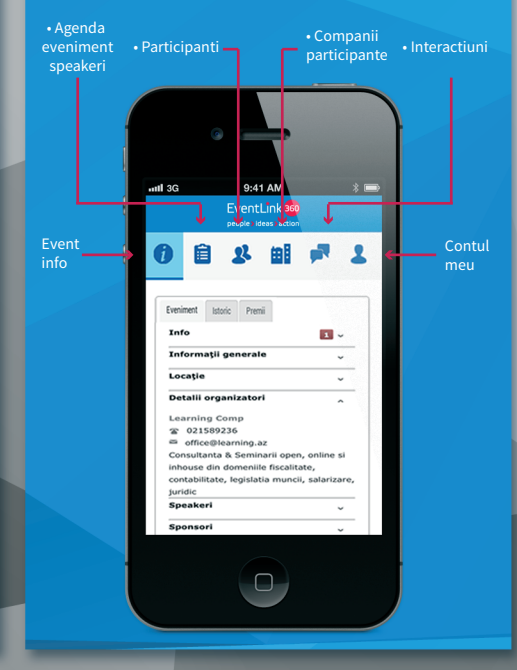

#### 5.1 Meniu prezentari Pagina de prezentare contine un rezumat despre prezentare si despre speaker.

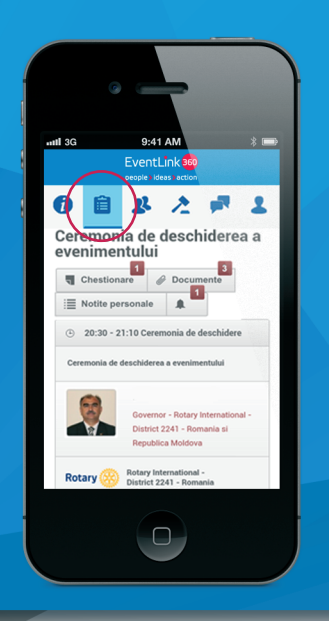

5.2 Meniu prezentari In pagina prezentarii se pot face: oferire feedback, formulare intrebari pentru speakeri, realizare de

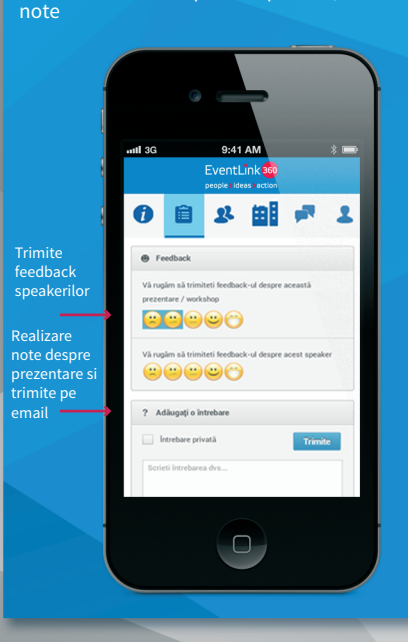

Personalizare cu date personale - altele decat email. Posibilitate update date din LinkedIn.

#### **6.1 Participanti** - lista principala<br>Consultati lista cu participantii si se identifica compania sau functia ocupata. Lista se poate sorta alfabetic.

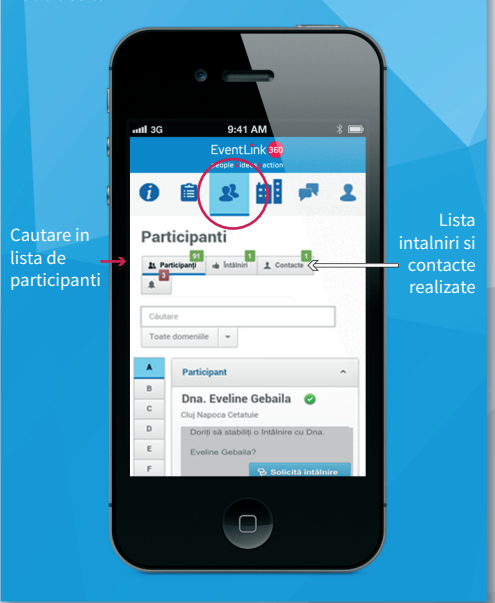

6.2 Participanti - interactiune Consultati lista cu participantii si se identifica compania sau functia ocupata. Se aranjeaza inalniri scurte de networking. In acest fel se pot cunoaste toti participantii la un evenimen<u>t de a</u>faceri.

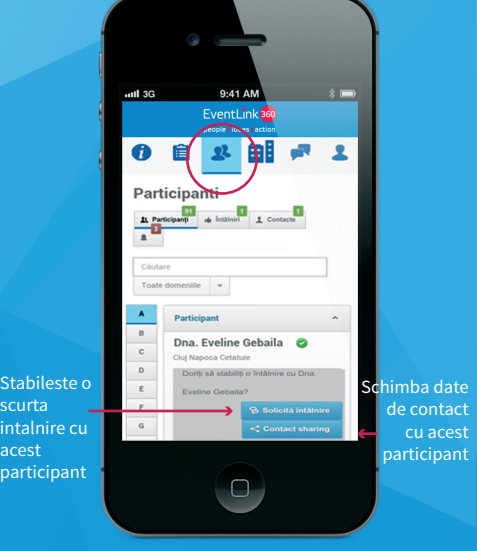

## 6.3 Participanti - schimb de contacte Cu ocazia unei initieri de "CONTACT SHARING" si

"MEETING REQUEST", apar butoanele de "ACCEPT" si "IGNORE". Daca se da ACCEPT - datele de contact vor fi schimbate si trimise pe email.

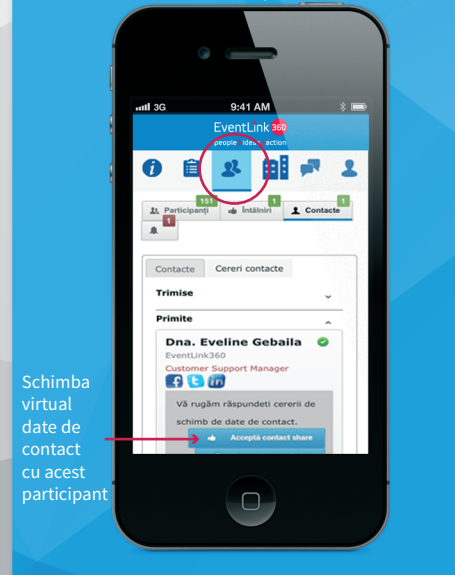

6.1 Participanti - solicitare intalnire Consultati lista cu participantii si se identifica compania sau functia ocupata. Lista se poate sorta alfabetic. Se poate cauta in casuta de search dupa nume, functie, companie. etc.

## 7. Companii

ac

de<br>activitate

Consultati lista cu frimele participante si se identifica acele companii cu care doriti sa interactionati. Se poate face sortare dupa: tip companie, nume companie, sau se poate folosi butonul search.

#### $\mathbf{R}$ **FEE**  $\overline{a}$  $\overline{\mathbf{r}}$ Lista de  $\bullet$ intalniri si J. a. contacte realizate Contacte Cereri contacte Trimise Primite Dra. Paula Alexandru ort Manager Accepta and Customer Support Manager<br>Dra. Paula Alexandru doreste sau ignora să vă întâlniți. cererea de intalnire  $\Box$

#### $\overline{\mathbf{z}}$ 0 自  $\mathbf{z}$ 田 Companii [Participant]  $\begin{array}{rcl}\n\textbf{Comparing} & \textbf{Participant} \\
\hline\n\textbf{Set} & \textbf{Participant} \\
\hline\n\end{array}$  $\boxed{14}$ Cauta dupa nume sau domeniu ile  $-$

 $\Box$ 

 $\overline{1}$ 

## 8. Intrebari

Vizualizati intrebarile trimise de catre participanti catre organizator si speakeri si raspunsurile primite (\*Nota! Se pot vizualiza doar intrebarile publice). Adaugati intrebari proprii.

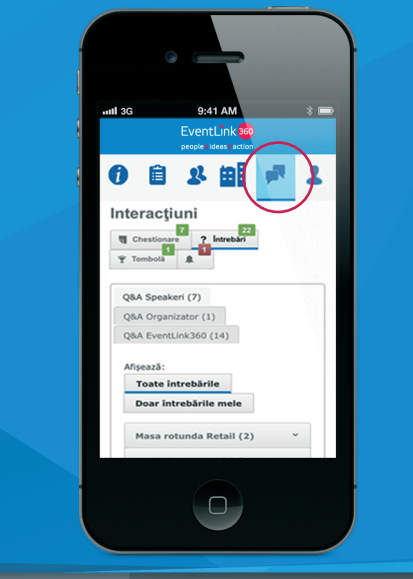

#### 8. Chestionare

Opinia dumneavoastra conteaza! Contine chestionare de evaluare a evenimentului + alte chestionare specifice: studii de piata scurte, chestionare parteneri.

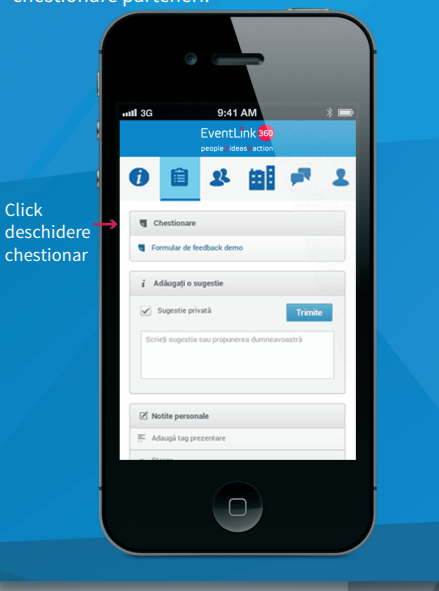

# EventLink 360 people > ideas > action

**0040 721 078 884 - Ioana Bolboaca 0040 722 796 830 - Anita Uhr**

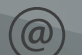

**office@eventlink360.com**